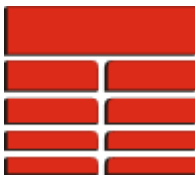

# **Subtracting structural dip/azimuth from picks**

This is done on the *Dip Data Control* panel that can be accessed from the various pick display tracks, or from the **Dip Analysis** module, usually via a 'right-click' menu. It looks like this:

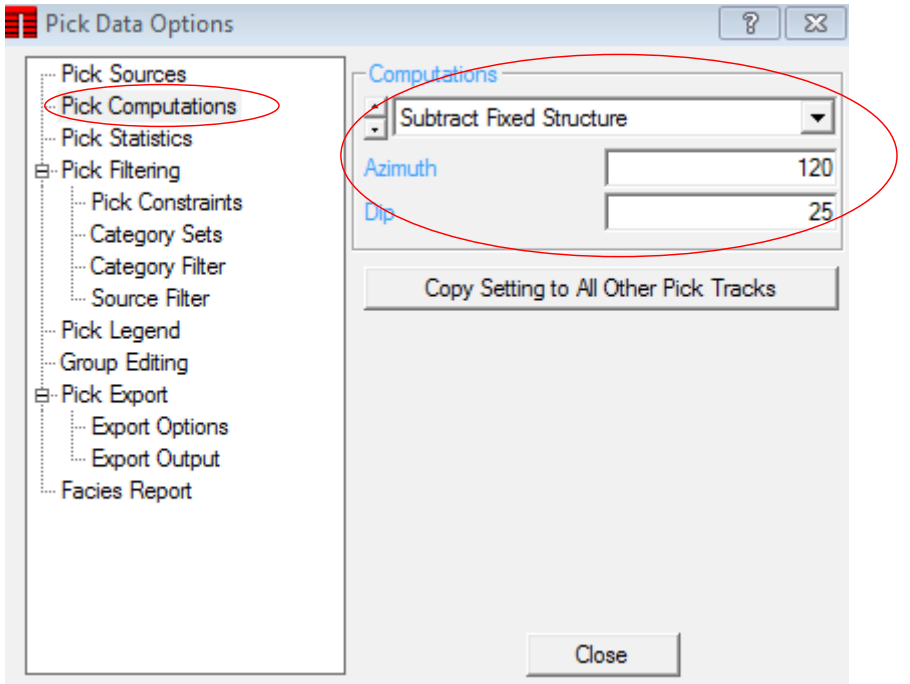

## **Simple case where Structural Dip is constant**

This is very straight forward. Click *Pick Computations* then toggle the *Computation* type to read *Subtract Fixed Structure*. Next enter the Azimuth and Dip value of the structure you want to subtract. The track or dip analysis will be immediately updated with the information. An example is shown on the next page:

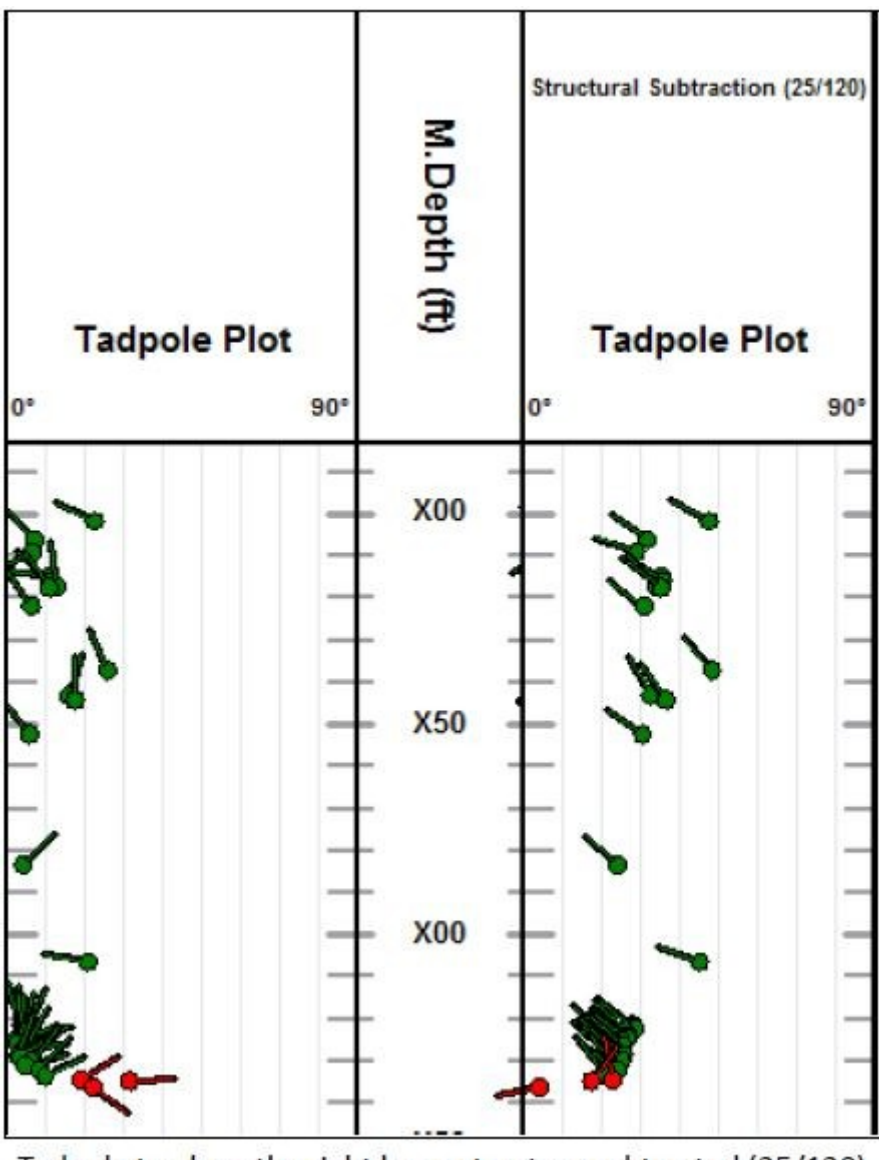

Tadpole track on the right has a structure subtracted (25/120)

Click the *Close* button.

## **Complex case – subtracting a varying structural dip**

In this case you first have to create two curves in the well file – one for the dip and one for the azimuth of the structures to be removed. This is most easily done using the *Echo/Edit* curve editor. Access this by Clicking the icon on the **power bar**:

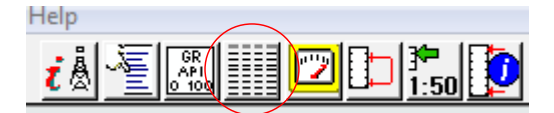

A new window should look something like the one on the next page of this guide.

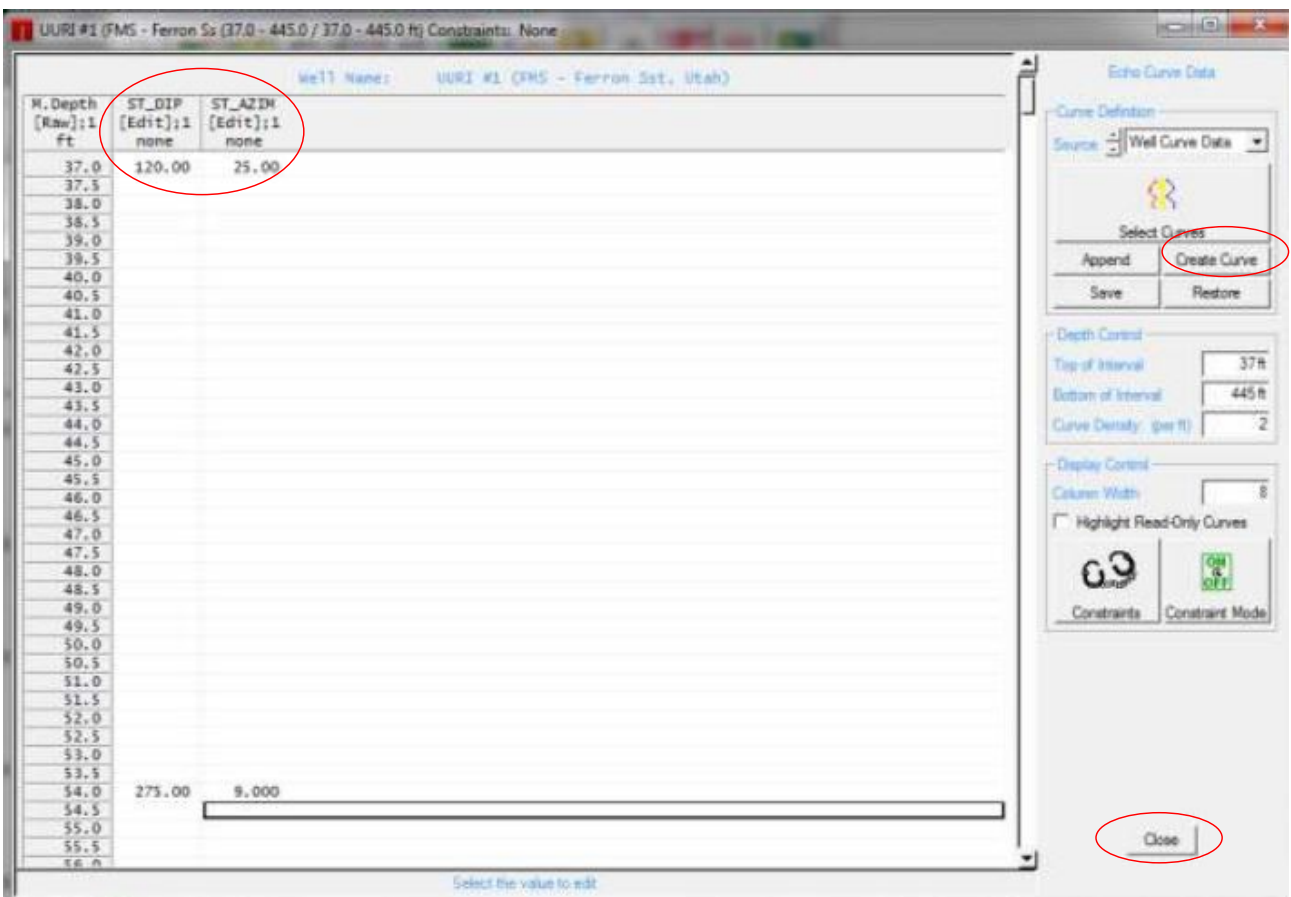

On the right hand panel of this window is a *Create Curve* button. Click this and give the curve a name. Eg ST\_DIP. Click the *Create Curve* button again and call it something like ST\_AZIM.

Now all you need to do is enter the structural dip and azimuth value at the depth where it changes. You **DO NOT** have to enter these values at every single depth. See example circled above.

The structural dip/azimuth is assumed to be constant between the entries. Once you have entered your information you can Click the *Close* button.

Back in **IMAGELog** on the *Dip Data Control* panel, change the *Computation* toggle to read *Subtract Variable Structures*.

Click the *Azimuth* button and select your structural azimuth curve (ST\_AZIM in the example). Repeat for the *Dip* button.

It should look something like this:

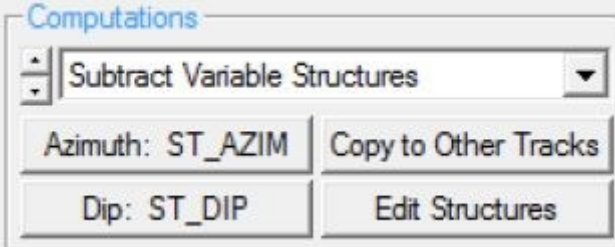

The result is that the tadpole track now displays the tadpoles with the appropriate structure removed at each pick.....

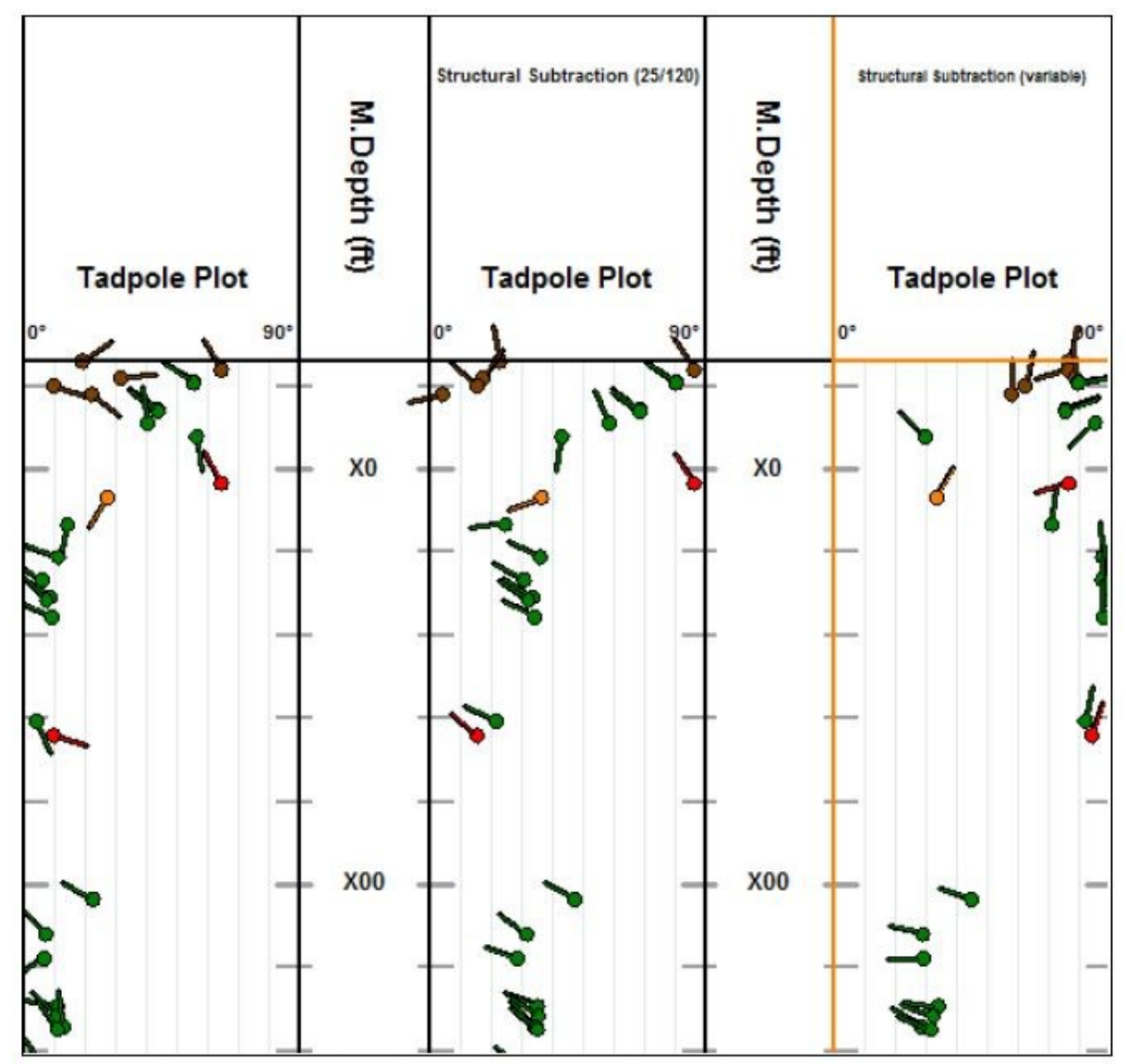

Track on left is original data, in the center is a simple structural removal, and on the right is a variable structural removal.

## **Note on the Copy to Other Tracks option.**

This is provided to force all of the other pick display tracks to use the same Computation setting as the current one. You do not need to do this unless you explicitly want all the display tracks to have the same computation applied.

## **Thank you for using TerraStation**